# **Customizing your application**

Now also sparkly and in pink

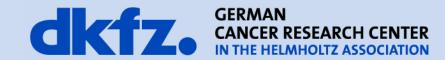

## **Building your own application**

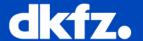

- Use Generator for application creation [1]
- For applications within MITK source tree
  - Copy AppName.cpp to MITK/Applications/AppName/
  - Enter App into MITK/Applications/AppList.cmake
  - Copy corresponding plugin to MITK/Plugins (optional)
- Potentially set berry::Platform::ARG\_APPLICATION to your plugin in AppName.cpp

### **Choosing plugins and customizing icons**

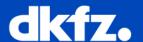

- Two ways to influence which plugins are build (Applications/AppName/CmakeLists.txt)
  - Either specifically exclude some
  - Or specifically include some
- For a custom icon create
   Applications/AppName/icons
   with icon.icns, icon.ico, icon.png
   and AppName.rc

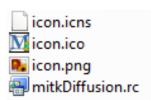

```
org.commontk.configadmin
  org.commontk.eventadmin
  org.blueberry.osgi
  org.mitk.gui.gt.diffusionimaging
  org.mitk.gui.gt.imagenavigator
  org.mitk.gui.gt.moviemaker
set( exclude plugins
  org.blueberry.test
  org.blueberry.uitest
  org.mitk.gui.gt.coreapplication
  org.mitk.gui.gt.extapplication
FunctionCreateBlueBerryApplication(
  NAME ${DIFFUSIONAPP NAME}
  DESCRIPTION "MITK Diffusion"
  PLUGINS ${ plugins}
 EXCLUDE PLUGINS ${ exclude plugins}
  LINK LIBRARIES ${ALL LIBRARIES}
 ${ app options}
```

set( plugins

#### **Changing Look and Feel**

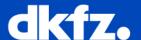

Customize the workbench with your own workbench advisor

```
QmitkExtWorkbenchWindowAdvisor* advisor = new QmitkExtWorkbenchWindowAdvisor(this, configurer);
advisor->ShowViewMenuItem(false);
advisor->ShowClosePerspectiveMenuItem(false);
advisor->SetPerspectiveExcludeList(perspExcludeList);
advisor->SetViewExcludeList(viewExcludeList);
advisor->ShowViewToolbar(false);
advisor->ShowPerspectiveToolbar(true);
advisor->ShowVersionInfo(false);
advisor->ShowMersionInfo(false);
advisor->ShowMitkVersionInfo(false);
advisor->SetProductName("MITK Diffusion");
advisor->SetWindowIcon(":/org.mitk.gui.qt.diffusionimagingapp/app-icon.png");
return advisor:
```

- Provide custom workflows by using perspectives
- Use workbench advisor to set one perspective as default perspective

### **Customizing the installer (mainly Windows)**

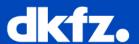

- For applications in the MITK tree
  - Active if only your app build
  - Overwritte default values
  - Change icon in Applications/AppName/CPackConfig.cmake.in
  - Change versioning and names in Applications/AppName/CPackOptions.cmake

```
set (CPACK PACKAGE EXECUTABLES "mitkDiffusion; MITK Diffusion")
set (CPACK PACKAGE NAME "MITK-Diffusion")
set (CPACK PACKAGE DESCRIPTION SUMMARY "MITK application for processing of MR diffusion imaging data.")
# Major version is the year of release
set (CPACK PACKAGE VERSION MAJOR "2012")
# Minor version is assigned depending on the number of releases that year, order is "", "a", "b"..., "z"
set(CPACK PACKAGE VERSION MINOR "")
# Patch versioning is not intended to be done
set (CPACK PACKAGE VERSION PATCH "")
# this should result in names like 2011, 2011a, ...
# version has to be set explicitly to avoid such things as CMake creating the install directory "MITK Diffusion 2011.."
set(CPACK PACKAGE VERSION "${CPACK PACKAGE VERSION MAJOR}${CPACK PACKAGE VERSION MINOR}")
if (CMAKE CL 64)
  set(CPACK PACKAGE FILE NAME "MITK-Diffusion-${CPACK PACKAGE VERSION}-win64")
  set (CPACK PACKAGE FILE NAME "MITK-Diffusion-${CPACK PACKAGE VERSION}-mingw32")
  set (CPACK PACKAGE FILE NAME "MITK-Diffusion-${CPACK PACKAGE VERSION}-win32")
  set(CPACK PACKAGE FILE NAME "MITK-Diffusion-${CPACK PACKAGE VERSION}")
endif()
```